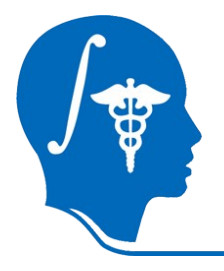

*NA-MIC National Alliance for Medical Image Computing http://na-mic.org*

## **Slicer3 Tutorial**

## **Manual Registration**

Dominik Meier, Ron Kikinis January 2010

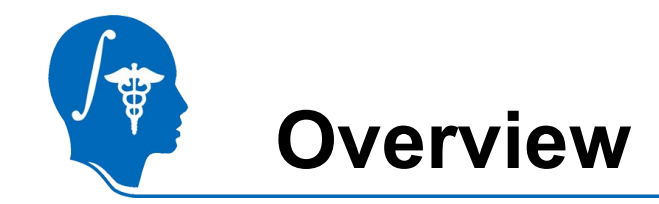

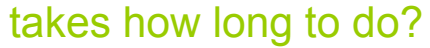

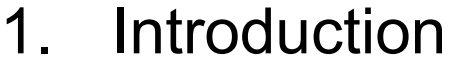

## 2. Prerequisites

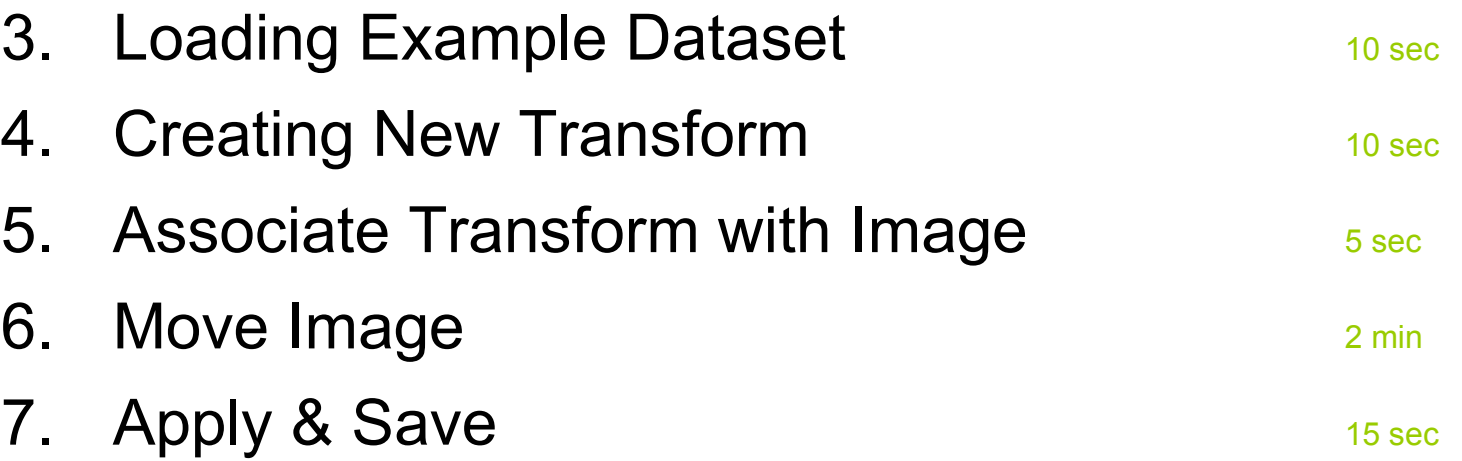

### Note: contains animated GIFs, view in Presentation Mode

## **Introduction / Background**

### What is "Image Registration" or "Data Fusion" ? | Before Registration

- the two terms are often used synonymously. At a basic level they are the same thing.
- The goal is to bring two or more images into alignment such that corresponding content (anatomy, structure) appears in the same location an orientation when viewed together.
- In this tutorial example we have 2 MRI scans of the same subject, acquired with different head positions, so that when they are viewed simultaneously, they do not show matching anatomy. In other words they are "shifted" and "rotated" relative to eachother.
- Because the image is a digital representation, registration involves a reformatting of the stored image data. The common practice is to leave one image as is and reformat the other in the orientation of the first.
- You could think of it as a second re-scan of the subject, along the same orientation as the reference image.
- When you manually adjust the "display" of one image such that both images roughly show the same location, you are performing a type of registration.
- Because images are 3-dimensional, there are complex ways in which the two images can differ in orientation. For the brain example shown here we have relative shifts in any of 3 directions and 3 possible rotations (yaw, pitch & roll). This means as many as 6 parameters must be adjusted to register the two images.
- 3D Slicer offers both manual and automated ways to do this task. This tutorial explains the manual procedure.

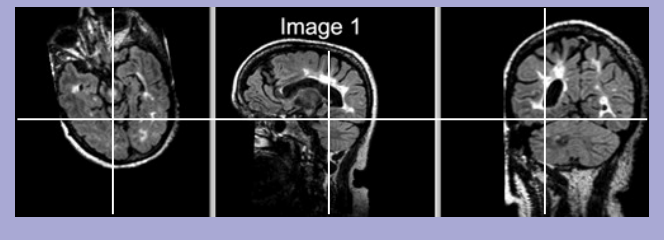

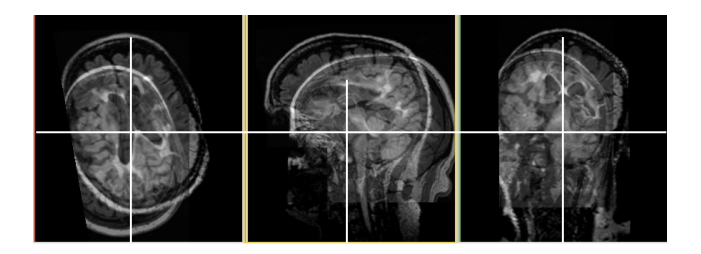

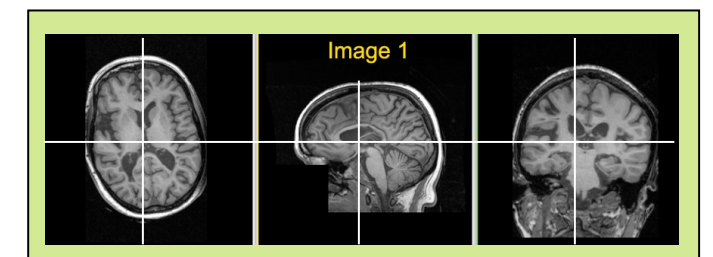

### After Registration

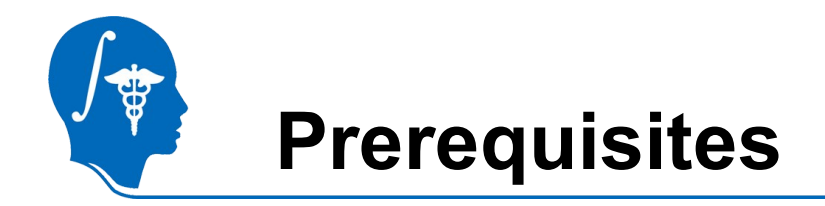

- Slicer version 3.4 or later
- **Example Dataset:** download and extract the dataset for this tutorial: Slicer\_ManualRegExample.zip. It should contain:
	-
	- ManualRegTutorial.pdf **PDF** with this tutorial
	- ManualRegTutorial video1.mov and the matrix of the Movie with Narrated ManualRegTutorial video1.mov Video Tutorial
	- ManualRegistrationExample\_SlicerScene.mrml ManualRegistrationExample\_SlicerScene.mrml Slicer Scene File to load
	- ManualRegistrationExample fixed.nrrd file of first MRI image
	-

– ManualRegTutorial.ppt Power Point File with this tutorial

– ManualRegistrationExample\_moving.nrrd file of second MRI image to be aligned with first

- Tutorials to complete first (helpful but not required):
	- Slicer3Minute Tutorial
	- Loading and Viewing Data
	- http://www.slicer.org/slicerWiki/index.php/Slicer3.4:Training

## **1. Loading Example Dataset**

To get the Example Dataset loaded into Slicer:

### File | Menu: File: Load Scene...

- Select the Slicer Scene file that comes with the dowloaded example dataset, called: ManualRegistrationExample\_SlicerScene.mrml
- This will load all the associated images
- 1.  $\mathbb{R}$  Select Layout: From the icon bar, click on the Layout menu and select "Four-up Layout".
- 1.  $\circ$  Link Views: Click on the Ring Icon in any of the slice views to link all the views together. This will save you the work of making selections for each slice window separately.
- 1. Choose Foreground: moving
- 2. **4** Choose Backgroung: fixed.

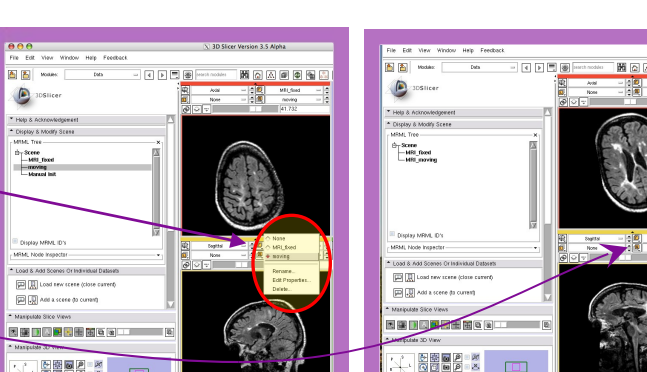

*National Alliance for Medical Image Computing http://na-mic.org*

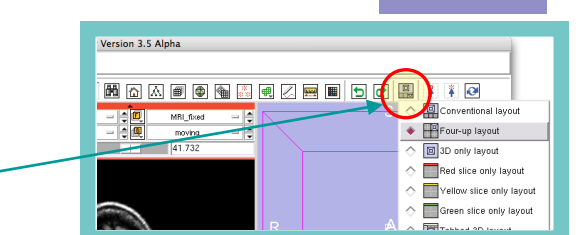

File Fdit Load Scene mport Scene Add Data

anulnV bbA Add Transform Save

Close Scene

 $Ctrl-6$ 

Ctrl-S

Ctrl-Y

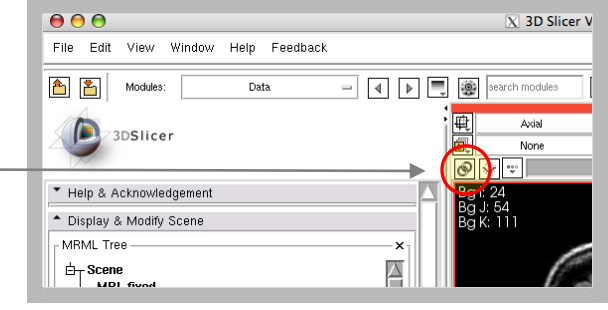

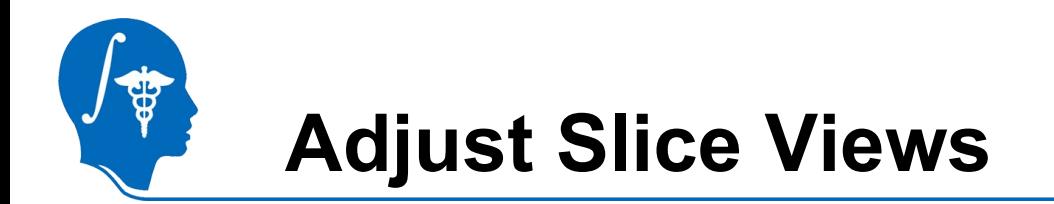

- To interactively align images, we need to see them both at the same time:
- Set Visibility Slider to halfway between foreground and background. This allows you to see both images.
- Note how the display changes as you move the slider.

Note: For your own dataset, you may need to adjust the level as well as each image's Window & Level settings to comfortably see both images.

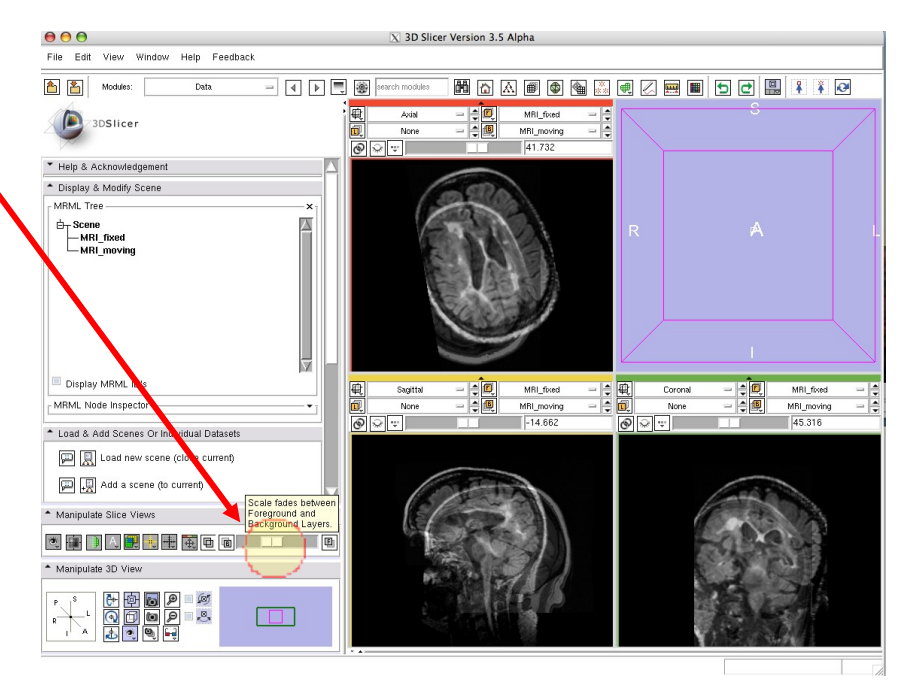

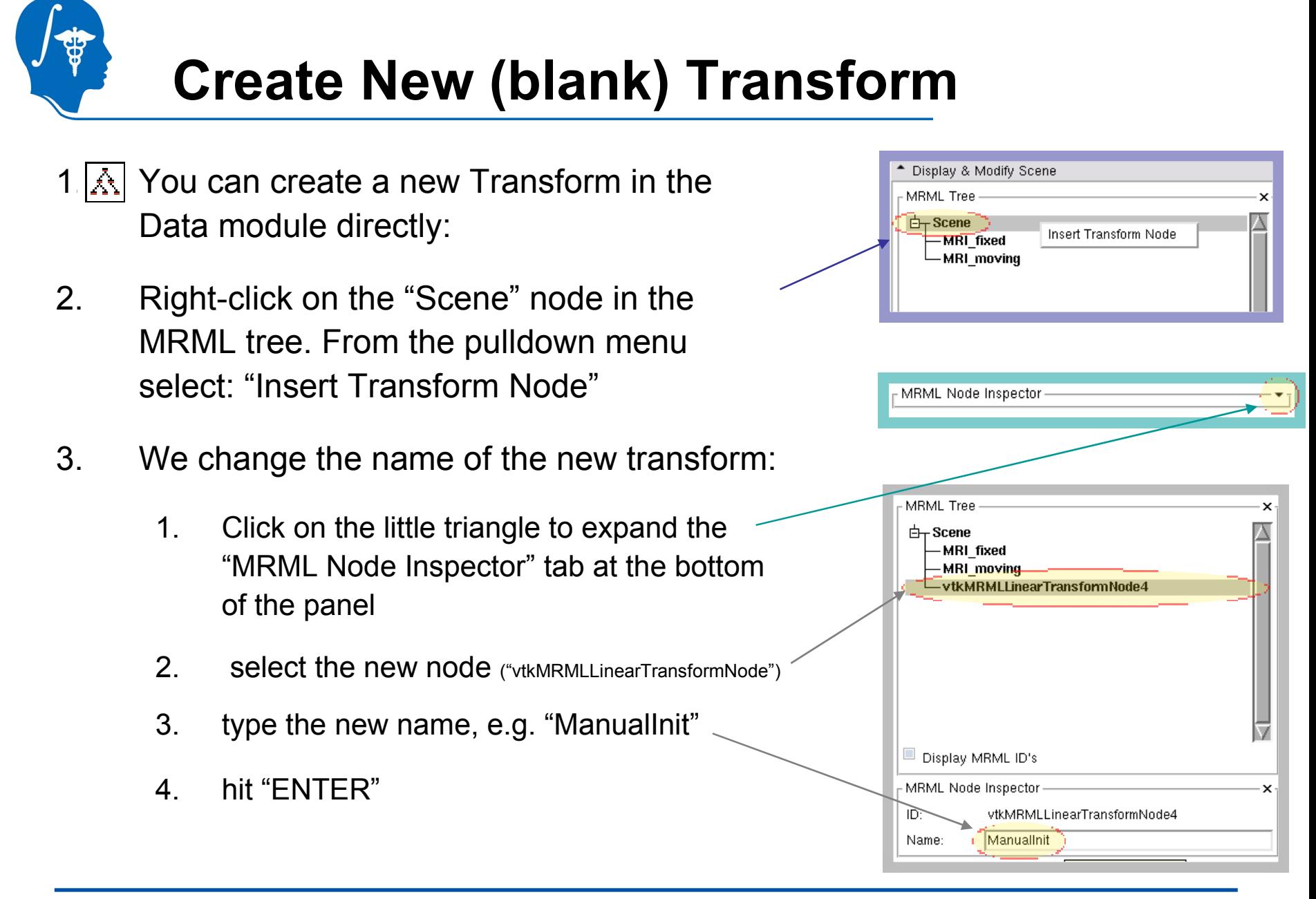

# **Link Image to New Transform**

- 1  $\Delta$  You see the newly created transform listed along with the two image volumes. We now associate the moving image with the transform:
- 1. In the MRML tree window, select the node for the "MRI\_moving" image and drag it on top of the "Manual Init" transform. You should now see the diagram updated with the volume listed within the transform

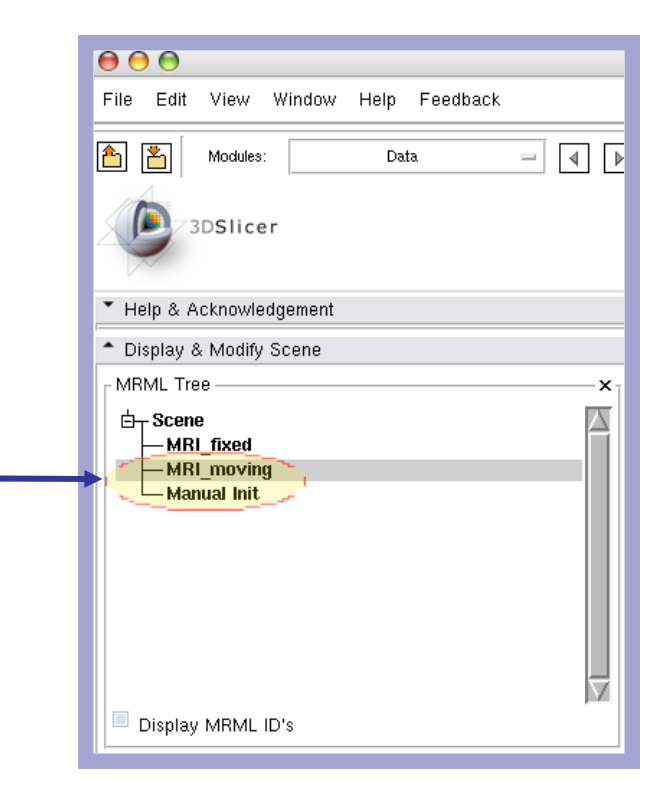

animated GIF: view in Presentation Mode

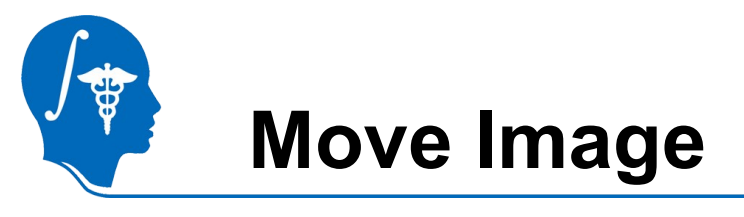

- **Headler 1. Return To the Transforms module**
- 2. Move the sliders to align the two images:
	- 1. Move the translation sliders labeled "IS" to the left until it reads about "-21". Watch the display update as you move the slider
	- 2. Move the "PA" translation slider to the left while watching the display until the two brain roughly align. The "PA" slider should read around "-24"
	- 3. Move the "IS" rotation slider to rotate the volume clockwise until the axial planes have roughly the same orientation. (ca. 14 degrees).
	- 4. Move the "LR" translation slider to the right to compensate for the shift that occurred from the rotation. Reading now is ca."+26".
	- 5. If you get stuck you can easily start over by clicking the "Identity" button at the bottom, which will reset the transform.
	- 6. You can tune the sensitivity of the translation sliders by setting the min and max. Setting smaller range allows more precise changes.
	- 7. You can also move by entering the numbers in the text fields and the hit the "TAB" or "Return" key.

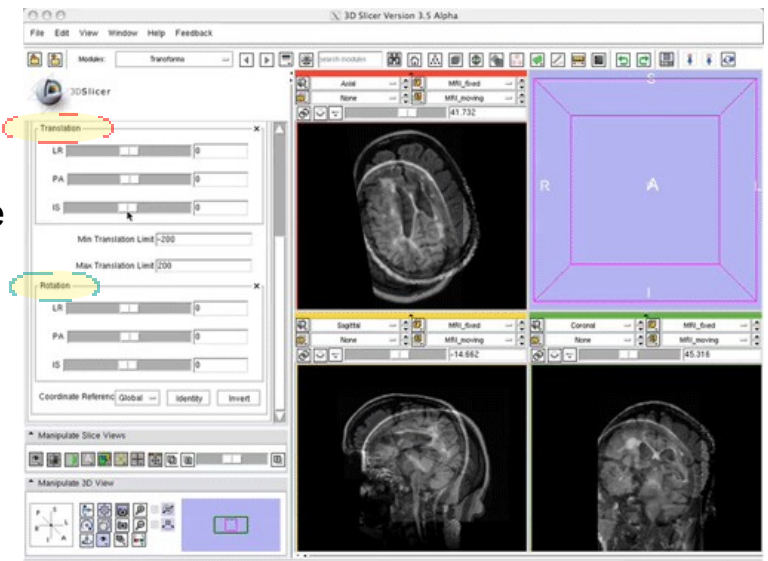

animated GIF: view in Presentation Mode

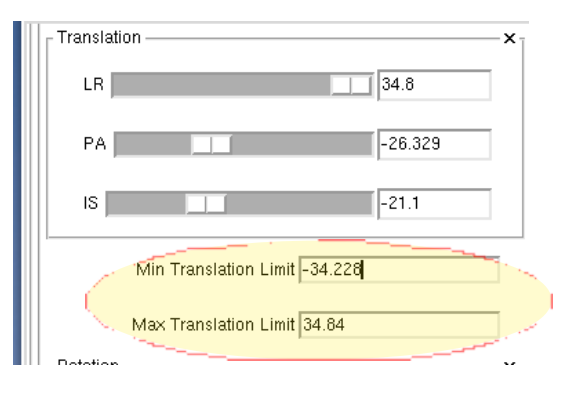

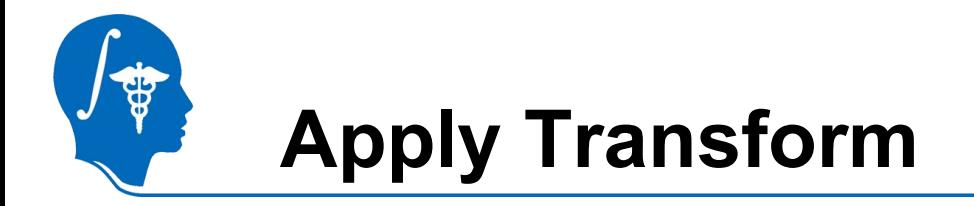

- You can now use this transform as input to an automated registration: In most automated registration modules you will find a menu called "Load Transform" or "Initial Transform". To use simply select from the pulldown menu.
- You can save the transform to apply elsewhere. This is done via the "File/Save" menu.
- You can apply the transform to other volumes. You can drag any other volume inside the transform to apply it and then select "Harden Transform" (see next page) to finalize, or you can use the "Resample Volume" module for more options.

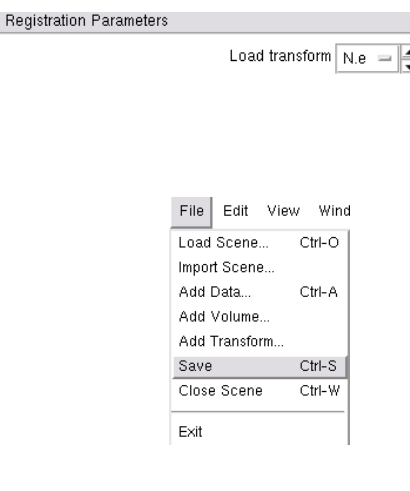

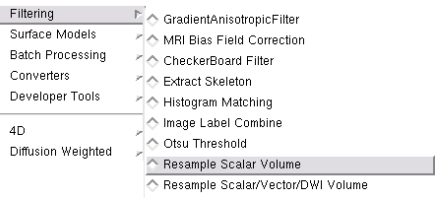

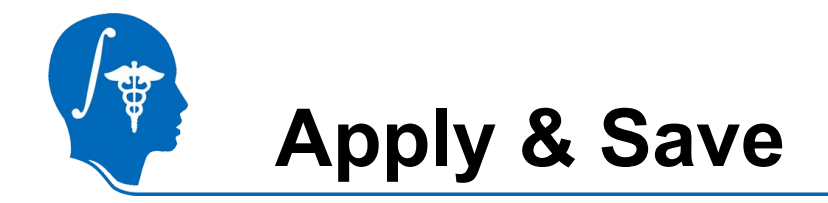

We apply the transform to the moving image and save the result volume:

1. $|\hat{\mathbb{A}}|$  Go back to the "Data" module

2. Right-click on the "MRI\_moving" image. From the pulldown menu, select "Harden Transform". This finalizes the transform and resamples the volume in the new orientation. You will see the "MRI\_moving" node moved back out into the main hierarchy level.

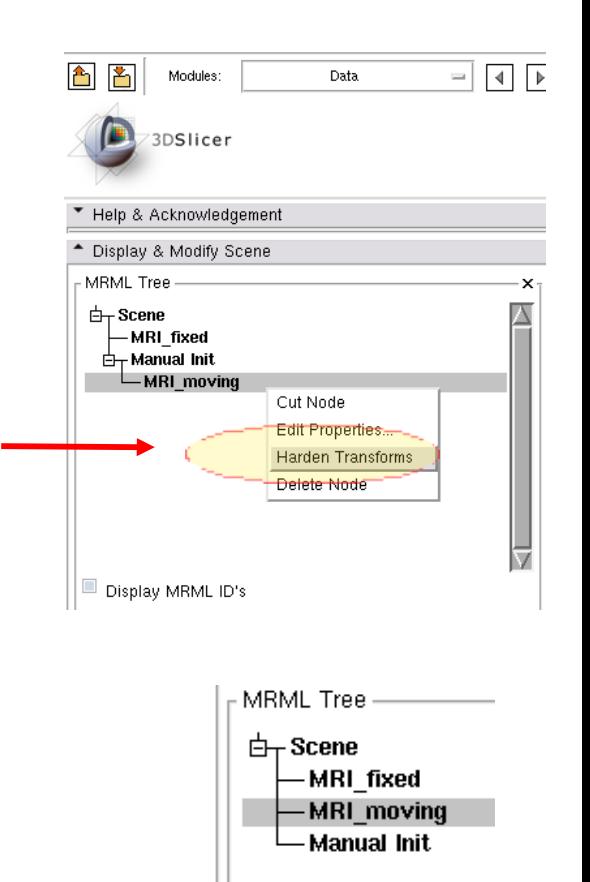

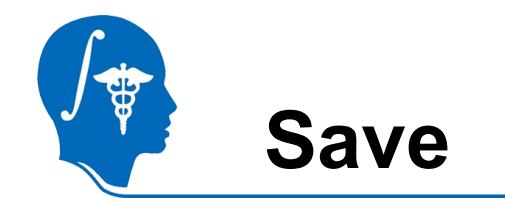

- 1. Select "Save" from the File Menu. In the Dialog uncheck all lines except for "MRI\_moving". In the "FileName" field, double click and select a new filename, e.g. "ManualResult.nrrd"
- 2. To also save the transform, check the box next to "Manual Init". The transorm will be saved as a small text file containing all the necessary parameters.
- 3. click "Save".

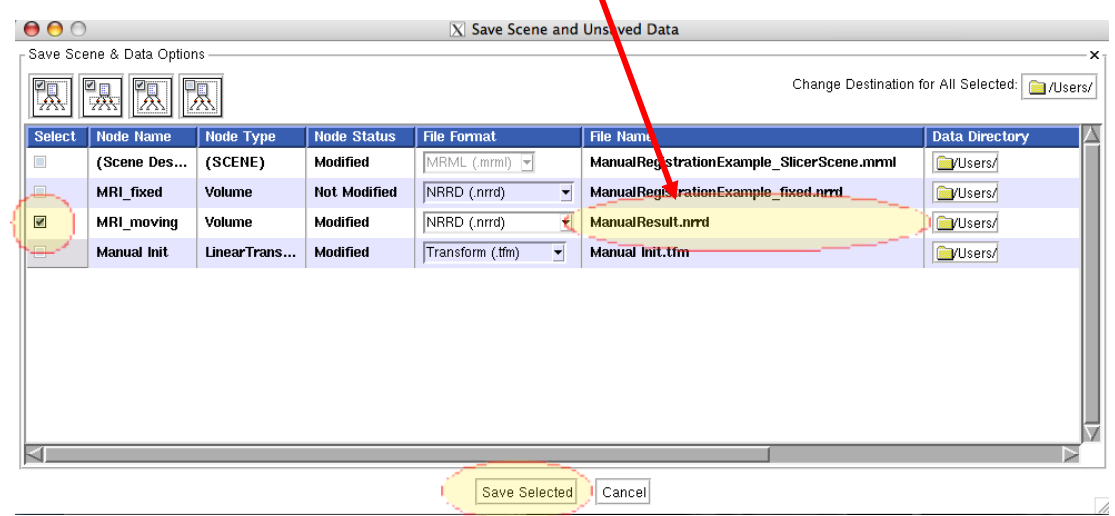

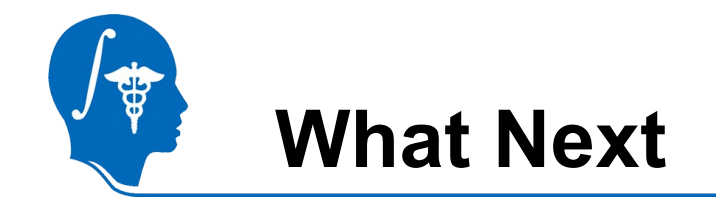

- Try the automated Registration Tutorial or one of the tutorials from the Registration Case Library.
	- <http://na-mic.org/Wiki/index.php/Projects:RegistrationDocumentation:UseCaseInventory>
	- http://www.slicer.org/slicerWiki/index.php/Slicer3:Registration#Registration\_in\_3D\_Slice
- Feedback: anything amiss? If you have suggestions on how we can improve this and other documentation, please let us know: visit:
	- <http://na-mic.org/Wiki/index.php/Projects:RegistrationDocumentation>

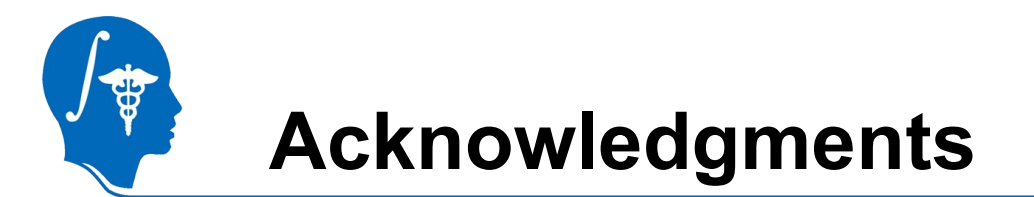

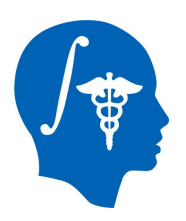

National Alliance for Medical Image Computing NIH U54EB005149

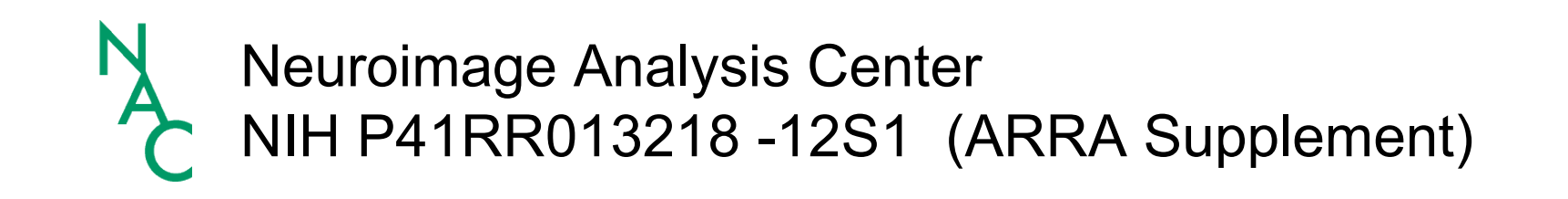